## **Krok 1 - Výběr sloupců, které se mají zobrazit v sestavě**

Vyberte datová pole, jejichž údaje se mají zobrazit v tiskové sestavě. Vybraná pole a odpovídající popisky budou do sestavy přidány automaticky a uspořádány pod sebou.

## Zobrazení a ovládání dialogového okna

Seznam na levé straně zobrazuje všechna dostupná datová pole. Požadované pole lze vybrat dvojklikem a nebo ho pomocí funkce [Drag](https://docs.elvacsolutions.eu/pages/viewpage.action?pageId=51839922) [&Drop](https://docs.elvacsolutions.eu/pages/viewpage.action?pageId=51839922) přetáhněte do seznamu na pravé straně. Další způsob jak vybrat pole, je použít tlačítka označená šipkami pro pohyb zpět a vpřed.

Všimněte si, že lze přetáhnout více polí najednou. Stačí jen při výběru podržet klávesu **SHIFT** nebo **CTRL**, a nebo podržením klávesových zkratek **SHIFT** + **šipka nahoru** nebo **SHIFT** + **šipka dolů**.

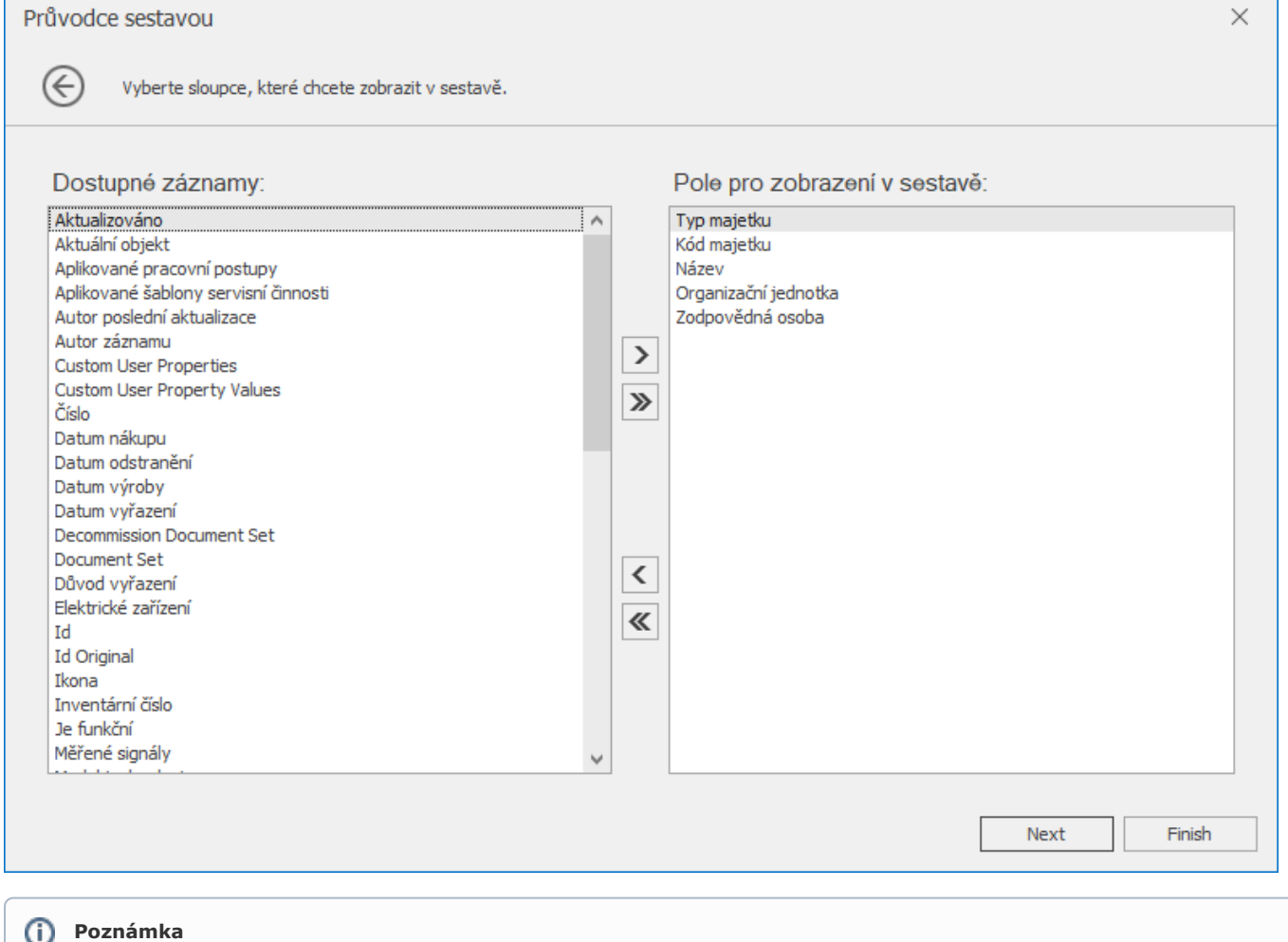

Pro pokračování nebo dokončení sestavy musíte vybrat alespoň jednu položku.

## Výsledek

Průvodce lze zastavit v tomto kroku kliknutím na tlačítko **Dokončit** *(Finish)*. V tomto případě bude vaše tisková sestava vypadat podobně jako na následujícím obrázku.

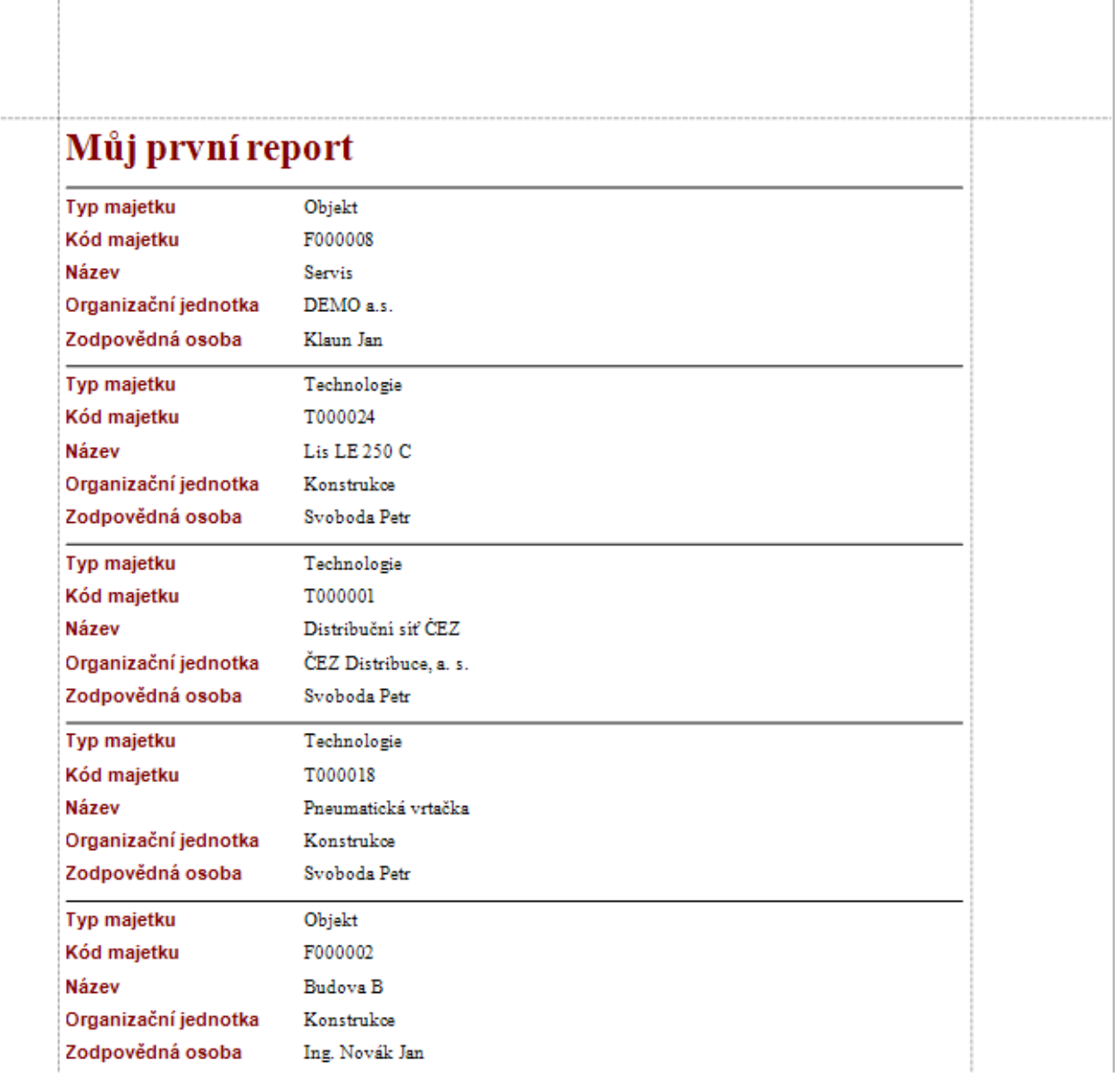

Ť.

Chcete-li sestavu dále přizpůsobit, klikněte na tlačítko **Další** (*Next*) a budete pokračovat [krokem 2 - Seskupení dat.](https://docs.elvacsolutions.eu/pages/viewpage.action?pageId=51846247)

Τ